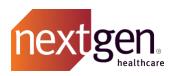

# Main Client Community User Guide

# NextGen Healthcare Success Community

www.community.nextgen.com

v.5 Updated 3.18.24

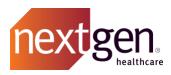

| Overview                                              | 3  |
|-------------------------------------------------------|----|
| MAIN CONTACT ROLE                                     | 3  |
| IS THIS ROLE FOR YOU?                                 | 4  |
| CHANGE MAIN CLIENT COMMUNITY USERS (MAIN CONTACTS)    | 4  |
| USER PROFILES AND PERMISSIONS                         | 5  |
| Add a New User                                        | 6  |
| NEXTGEN OFFICE                                        | 6  |
| ALL OTHER CLIENTS                                     | 6  |
| Modifying/Removing an Existing User / Reset Passwords | 7  |
| INACTIVE USERS                                        | 8  |
| CONTACT ROLES                                         | 9  |
| ACCESS TO APPLICATIONS                                | 10 |
| CHILD ACCOUNTS                                        | 10 |

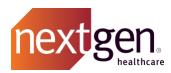

Recommended prerequisite reading: Success Community Getting Started Guide

# Overview

The Main Client Community user / Optimization Only Main Community User (Main Contact), is the main point of contact for your organization regarding the Success Community. It is critical to your successful adoption of the Success Community that your organization has at least one active main contact established at all times.

Note that a main client community user can add, delete, and change the access for the Success Community. Please keep these capabilities in mind when assigning main contacts.

## **Main Contact Role**

As a Main Contact, you will have the Main Client Community User profile, granting you access to the *My Account tab* in the Success Community.

| next gen Success Profile   Log Out                            |                                                            |                                            |                                                 |              |               |                   |         |            |  |  |
|---------------------------------------------------------------|------------------------------------------------------------|--------------------------------------------|-------------------------------------------------|--------------|---------------|-------------------|---------|------------|--|--|
| Home                                                          | Cases I                                                    | MCS Assets                                 | Knowledge                                       | Known Issues | Services      | Ideas             | Chatter | My Account |  |  |
| Account                                                       |                                                            |                                            |                                                 |              |               |                   |         | *          |  |  |
| extGen Healthcare                                             |                                                            |                                            |                                                 |              |               |                   |         |            |  |  |
|                                                               |                                                            |                                            |                                                 |              |               |                   | -       |            |  |  |
| Account Detail                                                | ccount Detail Manage Users                                 |                                            |                                                 |              |               |                   |         |            |  |  |
| A copy of this Account's curr<br>Please note that your Stater | rent Statement of Ope<br>nent may not reflect a            | n Invoices can be at<br>ny pending payment | tained by clicking <u>here.</u><br>s or credits |              |               |                   |         |            |  |  |
|                                                               |                                                            |                                            |                                                 |              |               |                   |         |            |  |  |
| Account                                                       |                                                            |                                            |                                                 |              |               |                   |         |            |  |  |
| Account Name                                                  | NextGen Healt                                              | hcare [View Hiera                          | irchy]                                          | Globa        | Customer ID   | 9,469             |         |            |  |  |
| Legal Name                                                    | Nextgen Health                                             | ncare                                      |                                                 | SAP          | Customer ID   | 0000108388        |         |            |  |  |
| Practice Specialty                                            | Other                                                      |                                            |                                                 |              |               |                   |         |            |  |  |
| Support Details                                               |                                                            |                                            |                                                 |              |               |                   |         |            |  |  |
| US Only Suppor                                                | t 🥝 🛄                                                      |                                            |                                                 | Clien        | t's Time Zone | Eastern           |         |            |  |  |
| Address Information                                           |                                                            |                                            |                                                 |              |               |                   |         |            |  |  |
| Billing Address                                               | <ul> <li>795 Horsham F<br/>Horsham, PA 1<br/>US</li> </ul> |                                            |                                                 |              | Phone         | (215) 657-7010    |         |            |  |  |
|                                                               | Profiler In                                                | Remarks Provide State                      |                                                 |              |               |                   |         |            |  |  |
|                                                               | Googla                                                     | stell<br>Mar                               | data ©2018 Google                               |              |               |                   |         |            |  |  |
|                                                               |                                                            |                                            |                                                 |              | Fax           | (949) 255-2615    |         |            |  |  |
|                                                               |                                                            |                                            |                                                 |              | Website       | http://nextgen.co | m       |            |  |  |

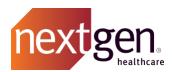

As a Main Contact, you have the following responsibilities:

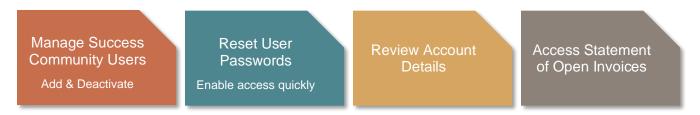

## Is This Role for You?

Main contacts should be reliable and accessible by their organization and may serve as a point of contact for important company updates. You should review your users quarterly to ensure we have the most up-to-date Success Community member and account information.

Designated Main Client Community Users at your organization can add, modify, or remove other users.

- 1. A Main Client Community User will log into the Success Community
- 2. Click on the My Account tab
- 3. Click on Manage Users

|                  | Home                                                                                                    | Cases | MCS Assets | Knowledge | Known Issues | Services | Ideas | Chatter | My Account |  |  |
|------------------|----------------------------------------------------------------------------------------------------|-------|------------|-----------|--------------|----------|-------|---------|------------|--|--|
| 🚠 Αссοι          | 🚠 Account                                                                                                    |       |            |           |              |          |       |         |            |  |  |
| NextGen H        | Healthcare                                                                                                    | 9     |            |           |              |          |       |         |            |  |  |
| Account Det      | Account Detail Manage Users                                                                                                    |       |            |           |              |          |       |         |            |  |  |
| A copy<br>Please | A copy of this Account's current Statement of Open Invoices can be attained by clicking here.<br>Please note that your Statement may not reflect any pending payments or credits |       |            |           |              |          |       |         |            |  |  |
|                  |                                                                                                    |       |            |           |              |          |       |         |            |  |  |

## Change Main Client Community Users (Main Contacts)

Unlike other community user profiles, a person can only be granted the Main Client Community User profile (also referred to as main contact) by contacting our support team.

**To add or remove a main contact**, an existing main contact can submit a case in the Success Community with the category "Community" or by calling our support line at 855-657-4373.

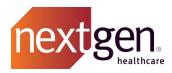

## **User Profiles and Permissions**

Users at your practice may choose from numerous Success Community profiles. Ensure that your users have the Success Community Permissions they need to get the most out of the community.

Use the chart below to determine which user profile to assign to the Success Community members at your practice.

|                                                                                            | s                                | uccess Com                  | Optimization Only Clients <sup>1</sup> |                                |                                             |                                        |
|--------------------------------------------------------------------------------------------|----------------------------------|-----------------------------|----------------------------------------|--------------------------------|---------------------------------------------|----------------------------------------|
| Success Community Tabs                                                                     | Main Client<br>Community<br>User | Client<br>Community<br>User | Knowledge<br>Community<br>User         | Read-Only<br>Community<br>User | Optimization<br>Only Main<br>Community User | Optimization<br>Only Community<br>User |
| <b>MY ACCOUNT</b><br>Manage users, reset user passwords,<br>and manage server information. | x                                |                             |                                        |                                | х                                           |                                        |
| CASES<br>View cases and case history.                                                      | х                                | x                           |                                        | x                              | x                                           | x                                      |
| Submit and manage cases.                                                                   | х                                | Х                           |                                        |                                | X                                           | x                                      |
| MCS ASSETS<br>View assets, the channel report tool<br>and cases purchased.                 | X2                               | X²                          | X²                                     | X²                             | X <sup>2</sup>                              | X²                                     |
| KNOWN ISSUES<br>View known issues.                                                         | Х                                | x                           | x                                      | x                              | x                                           | x                                      |
| Link to known issues.                                                                      | Х                                | Х                           |                                        |                                | x                                           | x                                      |
| KNOWLEDGE<br>Search and view educational articles.                                         | x                                | x                           | x                                      | x                              | x                                           | x                                      |
| <b>IDEAS</b><br>View, submit, and comment on ideas.                                        | x                                | x                           | x                                      | x                              | x                                           | x                                      |
| <b>TRAINING</b><br>Search, view, and register for<br>courses, focus groups, and webinars.  | x                                | x                           | x                                      | x                              | x                                           | x                                      |
| <b>CHATTER</b><br>Chat, collaborate, and get updates.<br>Join or create chatter groups.    | Х                                | Х                           | x                                      | Х                              | x                                           | x                                      |

1. Clients who have only purchased NextGen Connected Health, NextGen Mobile, NextGen Population Health, or NextGen Patient Experience Platform solutions.

2. Only available to clients who have purchased NextGen Connected Health solutions or are hosted by NextGen Managed Cloud Services.

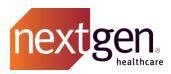

## Add a New User

## **NEXTGEN OFFICE**

To create a new Success Community user, you must create a user directly in the NextGen Office application. A Success Community profile will be automatically created for that user with the Client Community User profile permission.

## **ALL OTHER CLIENTS**

Please follow these instructions:

#### 1. Click on **New User**.

| 🏭 Manage Users                         |          |         |        |
|----------------------------------------|----------|---------|--------|
|                                        |          |         |        |
| Active Users                           |          |         |        |
| New User                               |          |         |        |
| First Name ▲ Last Name Email Address U | Jsername | Profile | Action |

## 2. Complete the new user form and click **Save**.

| New l                         | Jser                                                                  |             |                                   |                             |          |
|-------------------------------|-----------------------------------------------------------------------|-------------|-----------------------------------|-----------------------------|----------|
| k to List                     |                                                                       |             |                                   |                             |          |
|                               |                                                                       | Save Cancel |                                   |                             |          |
| First<br>Name                 |                                                                       |             | Last Name                         |                             |          |
| Email                         |                                                                       |             | Access to<br>Applications         | Available                   | Selected |
|                               |                                                                       |             |                                   | ICD<br>NG Share<br>NG Store |          |
| No<br>Longer<br>at<br>Account |                                                                       |             | Preferred<br>Method of<br>Contact | Email                       |          |
| Account                       |                                                                       |             | Phone                             |                             |          |
| Profile Per                   | mission NextGen Client Community User                                 | Ŧ           |                                   |                             |          |
| Contact's<br>Roles            | Available<br>Accounting Receiver<br>Clinician Receiver<br>IT Receiver | Chosen      | 4.<br>V                           |                             |          |

When you add a user, they will receive a login email.

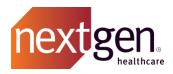

# Modifying/Removing an Existing User / Reset Passwords APPLICABLE TO ALL CLIENTS

| 🚠 Manage Users |           |                             |                                          |                                                 |                                |  |  |  |  |
|----------------|-----------|-----------------------------|------------------------------------------|-------------------------------------------------|--------------------------------|--|--|--|--|
|                |           |                             |                                          |                                                 |                                |  |  |  |  |
| Active Use     | ers       |                             |                                          |                                                 |                                |  |  |  |  |
| New Use        | er -      |                             |                                          |                                                 |                                |  |  |  |  |
| First Name▲    | Last Name | Email Address               | Username                                 | Profile                                         | Action                         |  |  |  |  |
| Amanda         | Heidemann | aheidemann@nextgen.com.test | aheidemann@nextgen.com.community.fullsb  | NextGen Main Client Read Only<br>Community User | Edit Reset Password Deactivate |  |  |  |  |
| Andrew         | Penney    | apenney@nextgen.com.test    | apenney@nextgen.com.community.fullsb     | NextGen Main Client Read Only<br>Community User | Edit Reset Password Deactivate |  |  |  |  |
| Chyrece        | Ferry     | cferry@nextgen.com.test     | cferry@nextgen.com.community.prod.fullsb | NextGen Main Client Read Only<br>Community User | Edit Reset Password Deactivate |  |  |  |  |

On the *Manage Users* page, type the name of the user you are trying to modify in the search bar and press enter in your keyboard. You can also select *Next* on the screen until you locate the user you are trying to modify. Once you have located the person of interest, you can take three actions.

## Click Edit to modify the user's information.

NextGen Office users can only change profile permission and contact role in the Success Community. All other changes must be made directly in the NextGen Office application.

**Click Reset Password** to trigger a password reset. The user will receive an email with a link to reset their password.

**Click Deactivate** to completely revoke a user's Success Community access. If you deactivate a user, they will move to the inactive list. Deactivating a user only revokes their Success Community access. It does not remove them from their product or our contact records.

When you change the email of a user, they will receive an email confirmation.

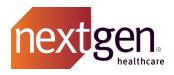

## **Inactive Users**

Inactive users are people who we have in our system as being associated with your account who do not have access to the Success Community.

Before creating a new user, confirm that the user isn't already in the inactive users list.

| First Name▲ | Last Name        | Email Address                   | Action        |
|-------------|------------------|---------------------------------|---------------|
|             | Ozias            |                                 | Edit Activate |
|             | Test for release |                                 | Edit Activate |
|             | Jonas            | ljones2@forefrontcorp.com.test  | Edit Activate |
| Adam        | Baraka           | abaraka@nextgen.com.test        | Edit Activate |
| Adam        | Steinberg        | asteinberg@rcm.nextgen.com.test | Edit Activate |

- 1. To activate an inactive user, locate the user by either typing their name in the search bar or clicking *Next* until you locate the user.
- 2. Click **Edit** to update the user's name and email address.
- 3. Click **Activate** to update the user's name, email address, Success Community profile permission and contact role. When you select save, this user will be granted Success Community access.

When you activate a user, they will receive a log in email.

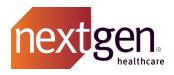

## **Contact Roles**

We welcome all members of your organization. You have the option to assign a contact role to the users from your organization so that we can share the right information with the right people.

| First<br>Name      | Las                                                                                           | st Name                         |                             |          |
|--------------------|-----------------------------------------------------------------------------------------------|---------------------------------|-----------------------------|----------|
| Email              |                                                                                               | ccess to<br>lications           | Available                   | Selected |
|                    |                                                                                               |                                 | ICD<br>NG Share<br>NG Store | •        |
| No<br>Longer<br>at | Me                                                                                            | referred<br>ethod of<br>Contact | Email                       |          |
| Account            |                                                                                               | Phone                           |                             |          |
| Profile Pe         |                                                                                               | THONG                           |                             |          |
| Contact's<br>Roles | Available<br>Accounting Receiver<br>Clinician Receiver<br>IT Receiver<br>License Key Receiver |                                 |                             |          |

Choose from:

- Accounting Receiver Contact who handles billing questions.
- **Change Approver** Contact with authority to approve Change Requests on behalf of your organization.
- Clinician Receiver Medical professional at your organization.
- **Default Case Contact** Contact who should be notified if we open a case on behalf of your organization.
- IT Receiver Technical professional at your organization.
- License Key Receiver Contact who would receive keys for any new product licenses.
- **NG Product Admin Receiver** Non-clinical staff such as front office employee.
- Outage Notification Receiver Contact who should be notified if there is an outage impacting your organization.
- Purchasing Decision Maker Contact who has authority to sign contracts for your organization.
- **Purchasing Influencer** Contact who is part of the purchasing process for your organization.
- **Security Reviewer** Contact who should be notified if we need to discuss security information for your organization.
- **Super User** Contact who is very knowledgeable on a product (i.e. administrator) for your organization.

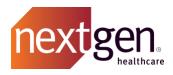

## **Access to Applications**

## ONLY APPLICABLE TO NEXTGEN ENTERPRISE CLIENTS

Once a user has been added to the Success Community, they can be granted access to other NextGen<sup>®</sup> Healthcare applications including ICD-10 and NextGen<sup>®</sup> Share.

Once granted, links to these applications will appear on the home page of the Success Community. There is no additional login required. Access is provided by single sign-on.

## **Child Accounts**

## ONLY APPLICABLE TO RESELLERS

To add, remove, or modify access for users of child accounts, a main contact at the parent account must open a support case with the product category "Community." (Not applicable to all clients.)